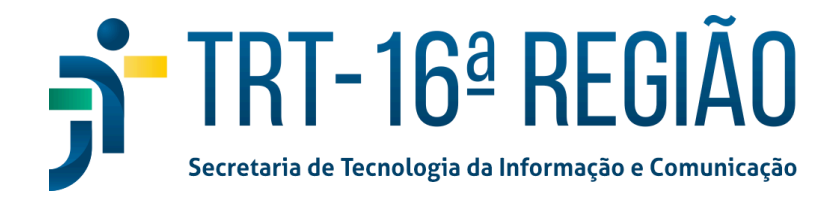

## **AUTENTICAÇÃO EM DOIS FATORES NO GOOGLE WORKSPACE**

Acesse a sua conta do e-mail institucional e clique em '**Avançar**'.

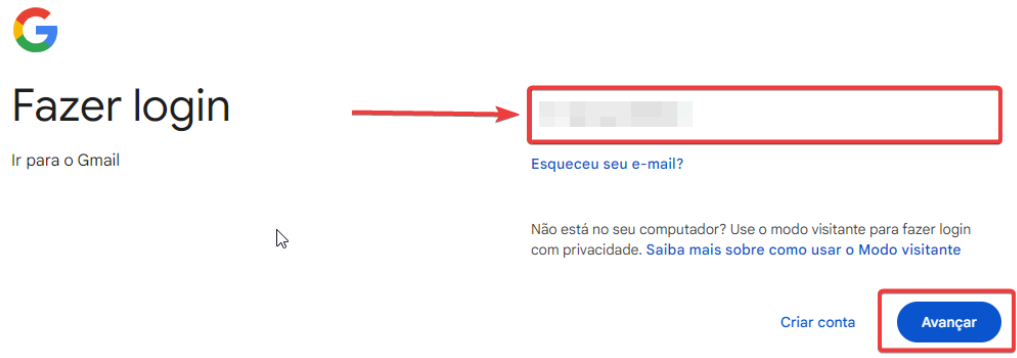

Digite a sua senha e clique em '**Avançar**'.

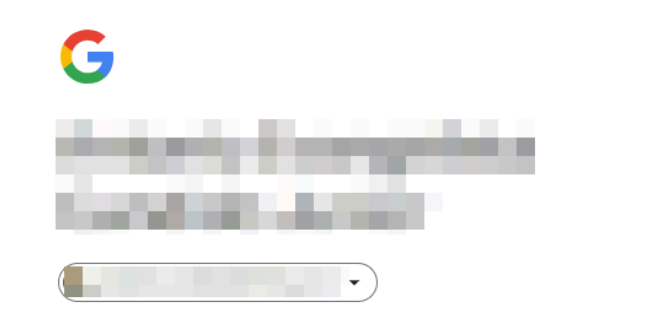

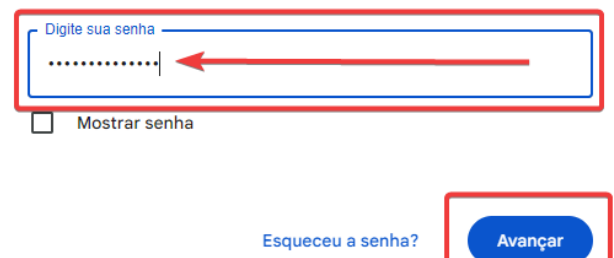

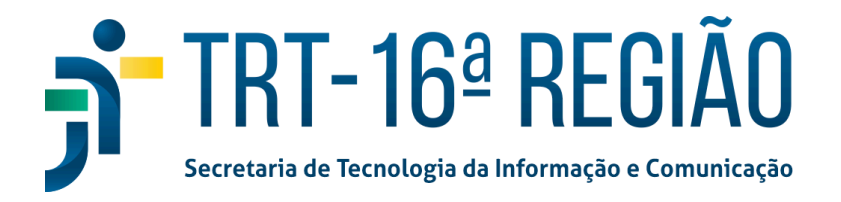

Clique no ícone no canto superior direito mostrado na figura abaixo e posteriormente clique no botão '**Gerenciar sua Conta do Google**'.

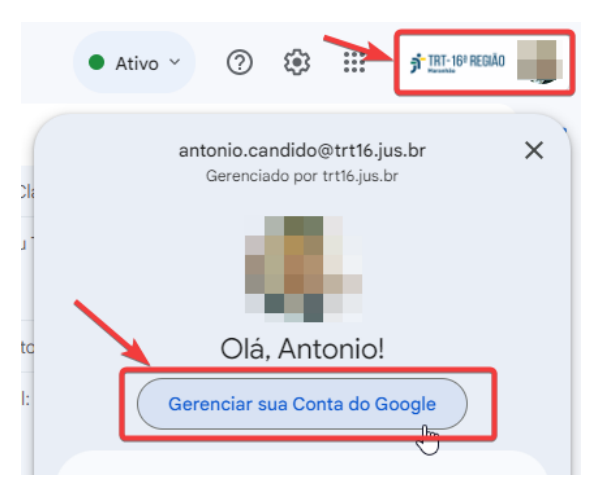

Clique no botão '**Proteger sua conta**' em Você tem recomendações de segurança.

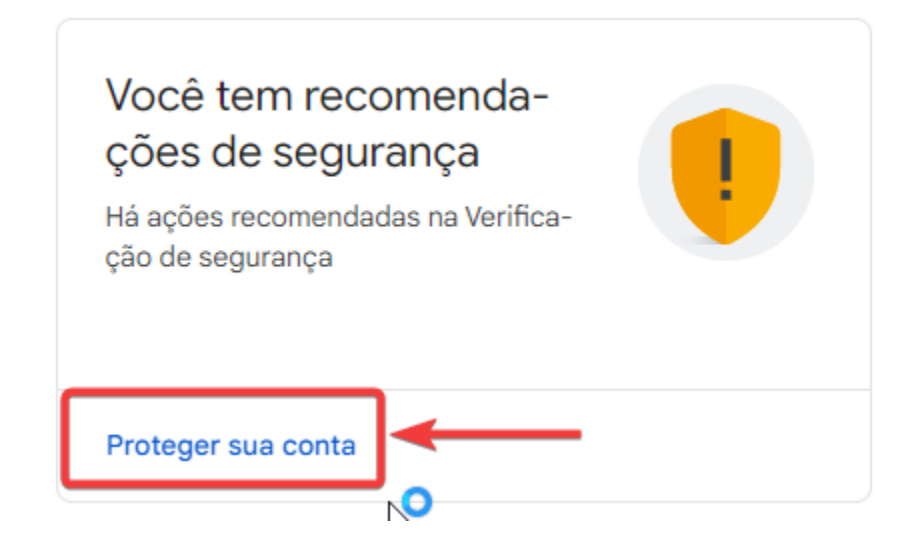

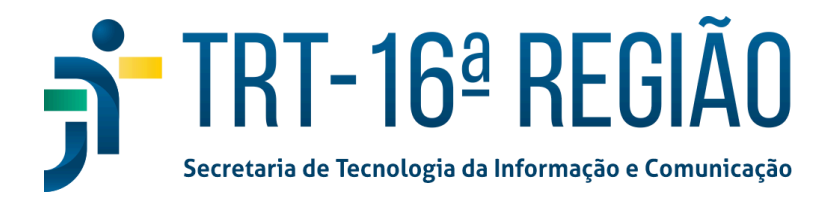

Em '**Login e recuperação**' clique no botão '**Adicione um número de telefone**'.

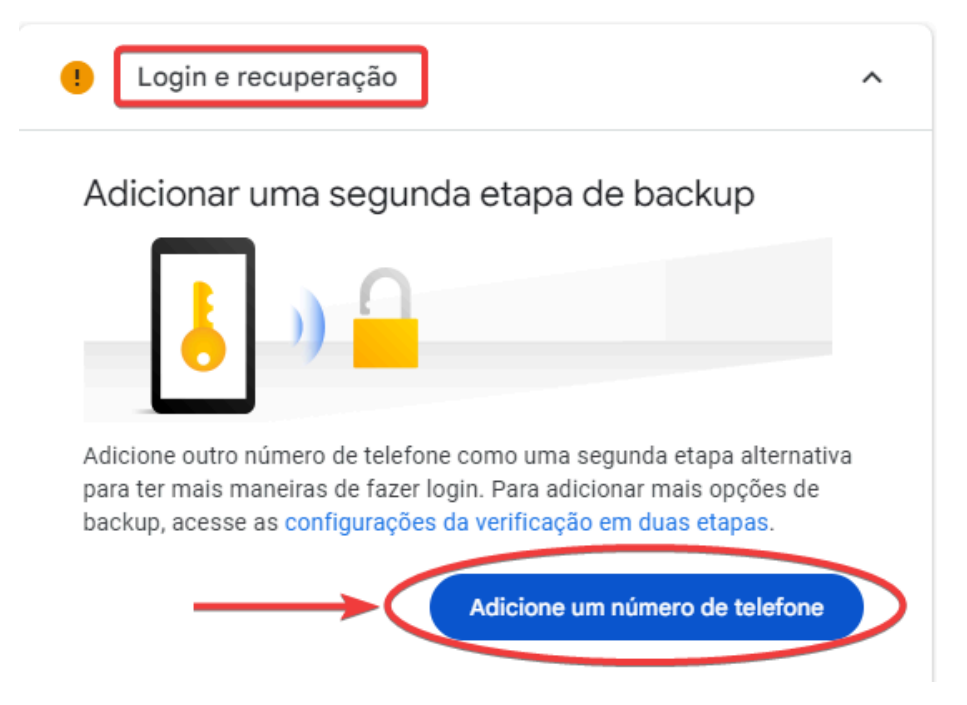

Em Segundas etapas clique em 'Authenticator'.

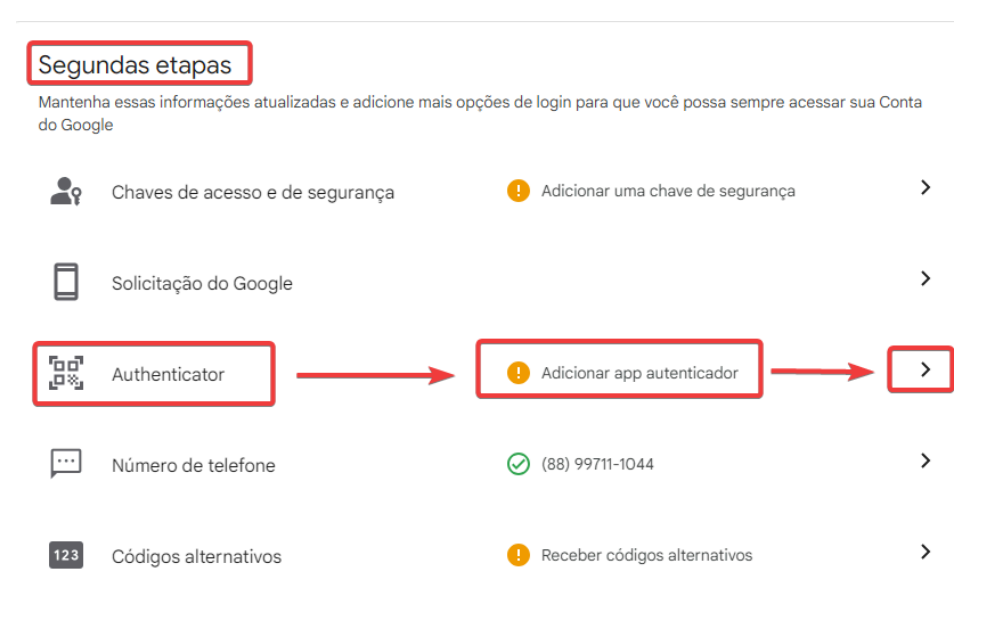

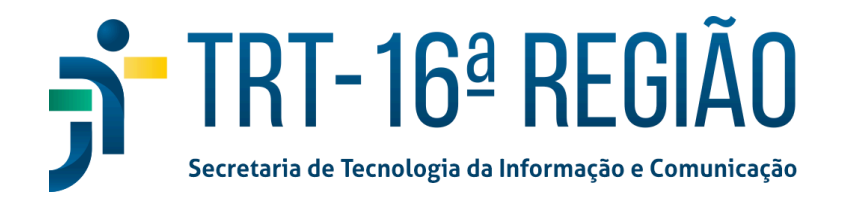

Caso o usuário **ainda não tenha instalado** o app Google Authenticator, o download pode ser feito através da Apple Store (usuário que tem smartphone Iphone) ou no Google Play ( usuário que tem smartphone Android).

Leitura do QR code no Google Authenticator:

- 1. Abra o aplicativo no seu celular.
- 2. Selecione ícone (+) no canto inferior direito.
- 3. Selecione a opção '**Ler QR code**'.
- 4. Aponte a câmara para o QR code que está exibido na tela da sua conta Google e adicione a conta no aplicativo.

Clique no botão '**+ Configurar o autenticador**'.

## $\leftarrow$  App Google Authenticator

Em vez de esperar mensagens de texto, receba códigos de verificação de um app autenticador. Essa opção funciona mesmo quando o smartphone está off-line.

Primeiro, faça o download do Google Authenticator na Google Play Store ou na App Store da Apple.

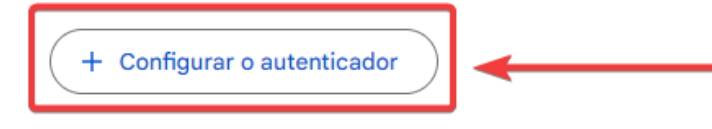

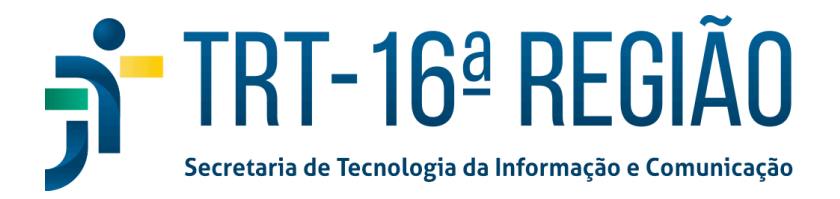

Leia o QR code através do seu aplicativo Google Authenticator instalado no seu celular e posteriormente clique no botão '**Avançar**'.

Configurar o app autenticador

- No app Google Authenticator, toque em +
- · Selecione Ler QR code

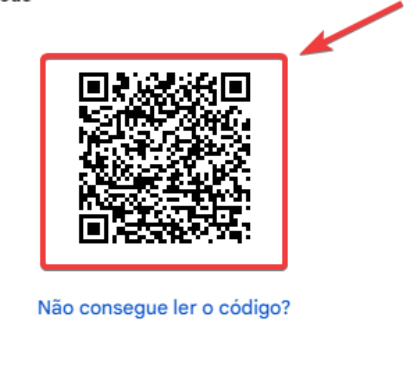

Cancelar

Avançar

Abra o aplicativo Google Authenticator no seu celular e verifique o código de 6 dígitos que aparece na tela.

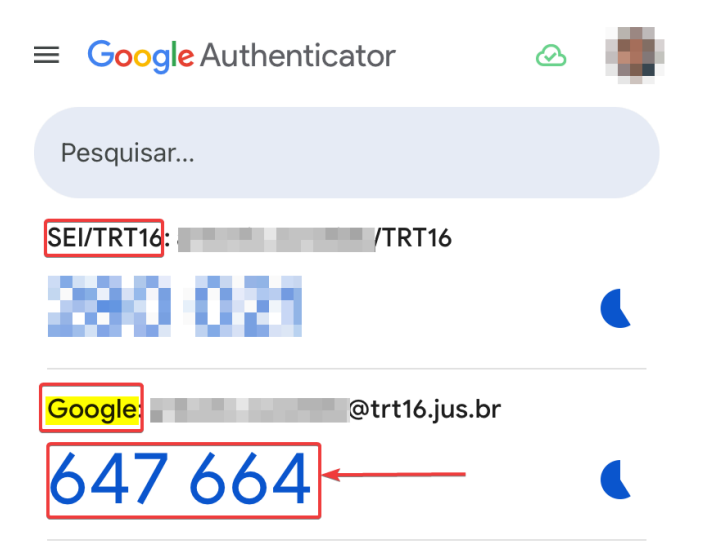

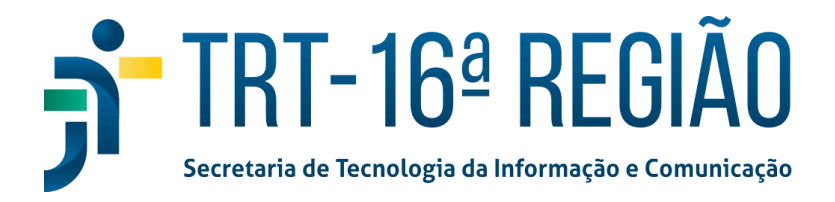

Digite o código de seis dígitos mostrado no app e clique no botão '**Verificar**'.

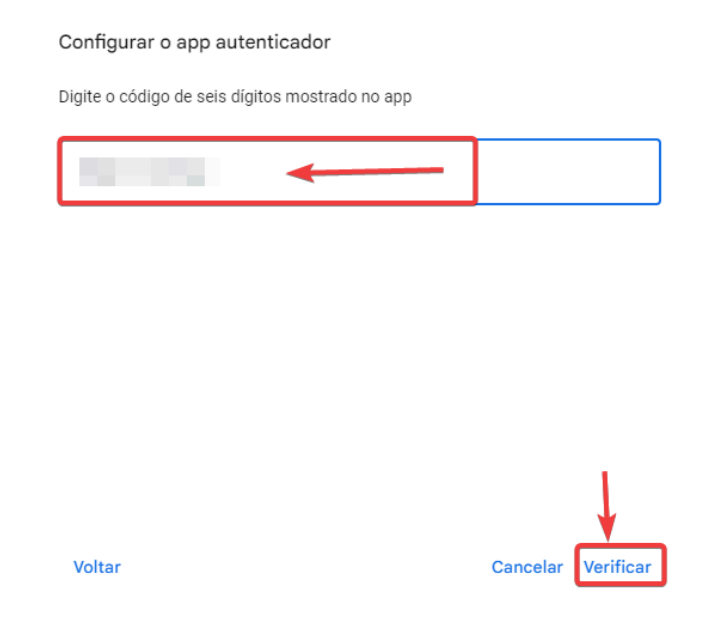

Pronto! O app Authenticator foi adicionado às etapas de login no seu Google Workspace e um e-mail é enviado para sua conta institucional informando o ativamento.